## *AirStation™ VPN Setup Guide*

**WZR-RS-G54**

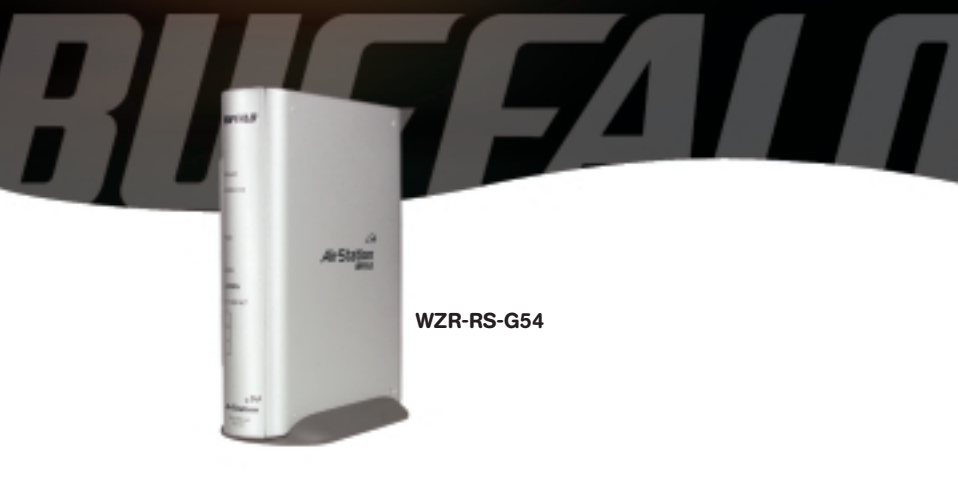

# *BUFFALO*

## **Introduction**

The WZR-RS-G54's VPN services allows users to securely access their home or office network from anywhere in the world. All services available in your network are one click away with the use of the WZR-RS-G54's "Network Service List". You can even turn on your computer remotely to gain access to your files, printers, and directly to the desktop for complete control. The WZR-RS-G54 PPTP (VPN) server can host up to 100 user accounts for remote access to local resources. Create accounts for all your friends and family.

## **Complete Router Configuration**

Before you begin to setup the PPTP Server and VPN Client you must first setup your network. Please refer to the WZR-RS-G54 Quick Setup Guide and/or Manual to configure the WZR-RS-G54. Once the WZR-RS-G54 is configured, record the WAN Port IP

Address, as you will need it later. This can be found in the **'Advanced' -> 'Management' -> 'System Information'** section in the WZR's user interface. If you have a dynamically assigned WAN IP Address you may want to register with a Dynamic DNS service so you do not have to keep referring to the "System Information" page to check the WAN Port IP Address.

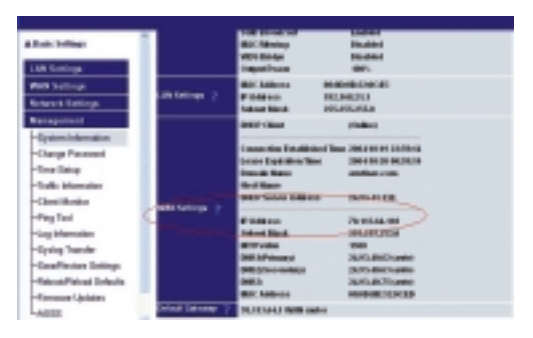

## **Dynamic DNS Services**

Dynamic DNS Services provide the ability to register a "vanity" URL, so you do not have to remember your public IP address. Example http://YourName.dyndns.com Some providers will provide this service for free. The WZR-RS-G54 supports DynDns and TZO Dynamic DNS services.

Refer to the WZR-RS-G54 Manual found on the CD for more specific information on how to configure the service.

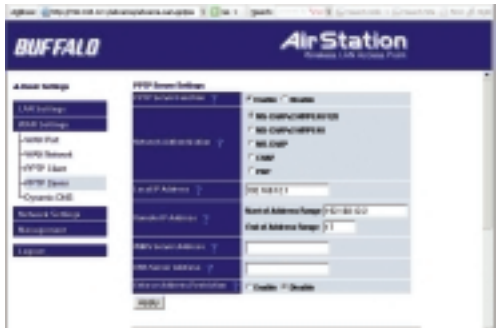

## **PPTP Server Setup**

The PPTP Server Setup is required if you wish to utilize the features of the "Network Service List".

- ◗ To utilize the feature select **'Enable'**.
- **▶ Select the type of authentication** desired. The default setting of "MS-CHAPv2-MPPE-40/128" is supported by all Microsoft dial up clients. This is the recommended setting.

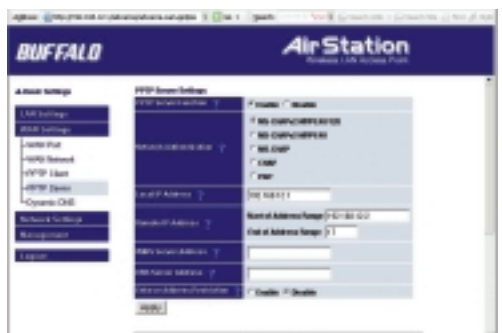

- ◗ Input the IP Address of the LAN port in the **'Local IP Address'** field. The LAN port default setting is 192.168.12.1. (This field is required.)
- ◗ Set the range of IP Addresses to supply to VPN Clients in the **'Remote IP Address'** fields. This can be the same range as the DHCP server or you can set a separate range specifically for the VPN Clients. (This field is required.)
- ◗ If desired, add a WINS Server Address in the **'WINS Server Address'** field. (This field can be left blank.)
- ◗ If desired, add a DNS Server IP Address in the **'DNS Server Address'** field. It is recommended to add the DNS Server info if in an Active Directory Domain. (This field can be left blank.)
- ◗ If you wish to restrict inbound connections based on the Remote IP Address click on **'Enable'** in the **'Enforce Address Restriction'** field. After pressing **'Apply'**, scroll to the bottom of the page to register the allowable addresses.

Press **'Apply'** to register your settings in the router.

## **Add Usernames and Passwords to the Database:**

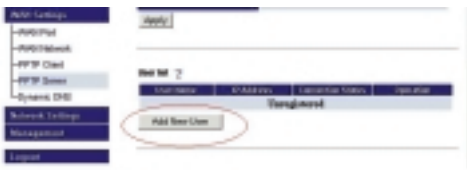

- ◗ Click on the **'Add New User'** button. A window will appear to add the new user.
- ◗ Enter a **'User Name'**. It can be up to 16 characters. Alphanumeric characters, double quotation ("), single quotation ('), slash (/) and any symbol other than space may be used. The username is case sensitive.

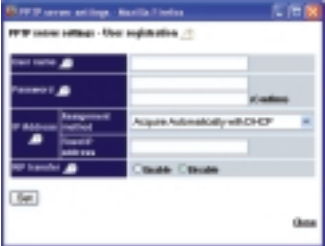

- ◗ Enter a **'Password'**. Re-enter the password to confirm. It can be up to 16 characters. Alphanumeric characters, double quotation ("), single quotation ('), slash (/) and any symbol other than space may be used. The password is case sensitive.
- ◗ Select the **'IP Address Assignment Method'** from the drop down list. You have 3 choices.
	- **Acquire Automatically with DHCP** The next available address in the DHCP servers list will be offered to the client.
	- **Obtain from PPTP Server settings range** An IP Address will be given from the list you created in the PPTP Server's remote IP addresses list.
	- **Fixed IP Address** This option allows you to enter the fixed IP Address for the user in the Fixed IP Address field.
- ◗ Enable/Disable RIP Transfer. The default setting is "Disable". Enable this feature if you desire to pass RIP packets to the remote user. This setting would be used if the AirStation is also configured as a VPN endpoint (client).

Press the **'Apply'** button to register the user. You can register up to 100 users. VPN user status can be seen in the registered user list. An LED on the front of the AirStation (below the WAN LED) will illuminate when a user has initiated a VPN session.

## **Allowable Address List:**

This list is used to register remote IP Addresses that are authorized to connect to the PPTP Server. These IP Addresses are required if 'Enforce Address Restriction' was enabled above.

## **Setting up your Computer as a VPN Client**

A VPN Client is required to communicate with a VPN Server. You will need to install a VPN Client on each computer that wishes to log in to the PPTP Server. You may want to keep this setup guide handy for a quick reference to set up remote computers from a remote location. The setup is performed once for each computer.

#### **Windows 98SE / ME**

Setting up a Windows 98SE/ME computer as a VPN Client is performed in two steps. Step one is to setup the VPN Adapter. Step two is to configure the VPN Client. You will need your Windows 98SE/ME CD to complete the installation.

#### **Windows 98SE VPN Adapter installation**

Installing the VPN Adapter

■ Right click on the Network Neighborhood icon and select **'Properties'**.

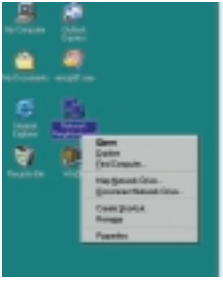

■ You will be directed to the following page.

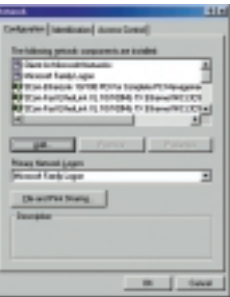

#### ◗ Press **'Add'**.

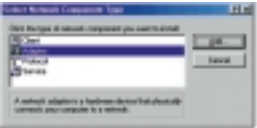

#### **Windows 98SE VPN Adapter installation cont'd**

- ◗ Click on **'Adapter'** to highlight.
- ◗ Press **'Add'.**
- ◗ Scroll down and select 'Microsoft' in the Manufacturers column.
- ◗ Select 'Microsoft Virtual Private Networking Adapter' and press the **'OK'** button. You will be prompted to insert your Windows 98SE CD to

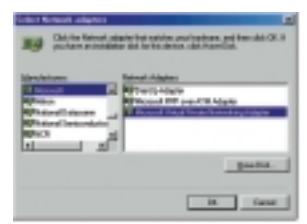

complete the installation of the adapter.

When the installation is complete, you will be prompted to reboot your computer.

#### **Windows ME VPN Adapter Installation**

Installing the VPN Adapter

- ◗ Click the **'Start'** menu, click **'Settings'**, click **'Control Panel'**, and then double-click **'Add/Remove Programs'**.
- ◗ Click the **'Windows Setup'** tab.
- ◗ Click **'Communications'**, press the **'Details'** button, click to select the **'Virtual Private Networking'** check box and then press the **'OK'** button.
- ◗ Press **'OK'**, and then **'Yes'** to restart your computer.

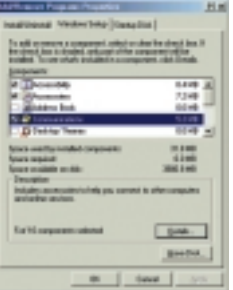

## **Windows 98SE / ME Dial-Up Networking Client installation**

Configure the Dial-Up Networking client

◗ Double click on your **'My Computer'** icon.

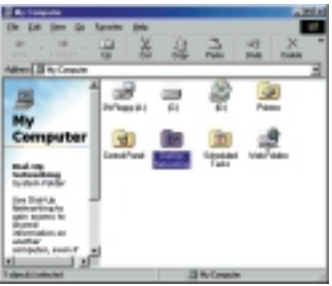

◗ Double click on **'Dial-Up Networking'** icon. (ME users click the **'Dial-Up Networking'** link.)

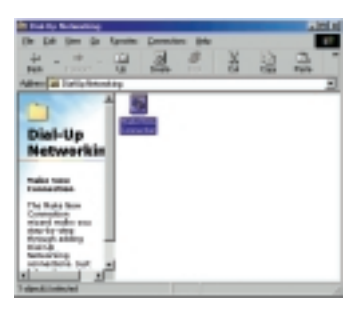

◗ Double click the **'Make New Connection'** icon.

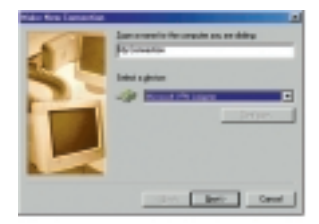

◗ Type a name you wish to use to refer to the connection. Use the drop down selector to select **'Microsoft VPN Adapter'**. Press the **'Next'** button.

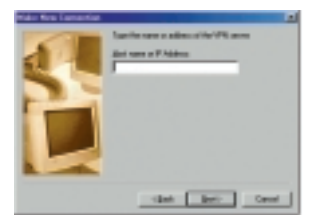

#### **Windows 98SE / ME Dial-Up Networking Client installation continued**

- ◗ Type in the Dynamic DNS Host Name or WAN IP Address of the VPN Server. The WAN IP Address was referred to on page 2. Press the **'Next'** button.
- ◗ Click **'Finish'**.

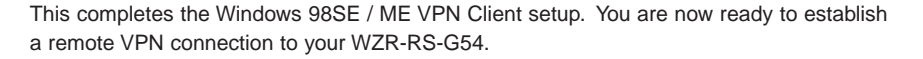

#### **Connecting to the Remote Network**

Be sure that you have a valid internet connection before trying to connect remotely.

◗ Double click on the **'Dial-Up Networking'** Icon you created.

Type in the username and password that was created in the PPTP Server. Verify you have the correct IP Address and press on the **'Connect'** button. You will receive feedback that the connection is successful.

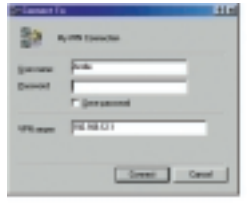

the Third Court

**NOTE**: To alter the properties of the VPN Client, where internet requests are routed through your internet connection and not the VPN connection, refer to the following procedure.

◗ From the **'Dial-Up Networking'** page Right Click on the VPN Client you just created.

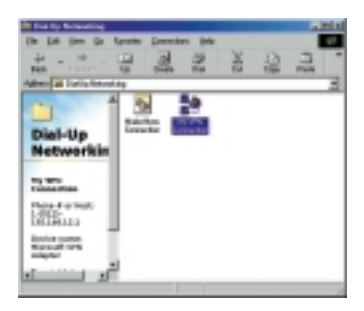

#### **Connecting to the remote network**

◗ Select **'Properties'**.

- $\mathfrak{D}$ x Dial-Up Networkin **Ballista**  $m^{2 - 2 + 1}$ щ.,
- ◗ Click on the **'Server Types'** tab.

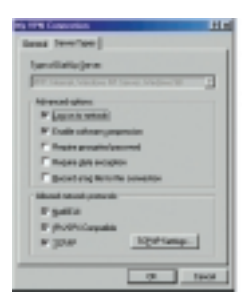

◗ Press the **'TCP/IP Settings'** button. ◗ Un-check **'Use default gateway on remote network'** check box. This means, if you have an active VPN session and you also wish to visit a web site, your web request does not go through the VPN tunnel.

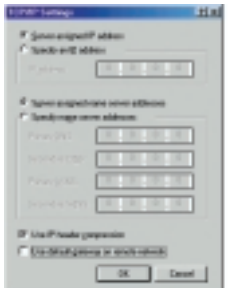

## **Windows 2000 / XP**

Microsoft has provided a wizard to easily configure the VPN Client in Windows 2000/XP. Starting the wizard in Windows XP is different from Windows 2000. Once the wizard launches, the setup is very similar; the images on your computer may be slightly different from what you see in this publication.

#### **Starting the Windows 2000 wizard:**

◗ Click on the **'Start'** menu, go to **'Settings'**, then to **'Network and Dial-Up Connections'**, and click **'Make New Connection'**.

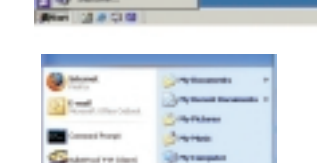

*Interference fore* 

#### **Starting the Windows XP Wizard:**

◗ Click on **'Start'** and select **'Control Panel'.**

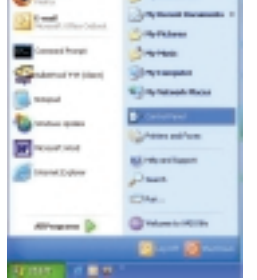

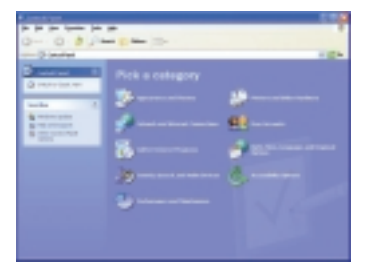

◗ Click **'Network and** ◗ Click **'Create a connection to the**  Internet Connections'. **network at your workplace'.** 

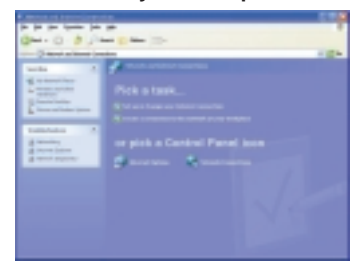

## **For both Windows 2000/XP**

◗ Click the **'Next'** button.

- ◗ Click **'Connect to a private network through the Internet'**.
- ◗ Press the **'Next'** button.

- ◗ If you have to dial out to get an internet connection, then select **'Automatically dial this initial connection'** and use the drop down selector to select the connection. If not, select **'Do not dial the initial connection'.** The **'Do not dial the initial connection'** option should be selected if you are using a broadband connection.
- ◗ Click **'Next'**.
- ◗ Type in the IP Address of your WAN IP or Dynamic DNS Host Name for the Destination Address.
- ◗ Press the **'Next'** button.

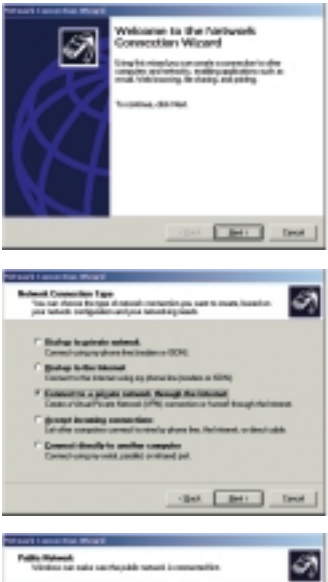

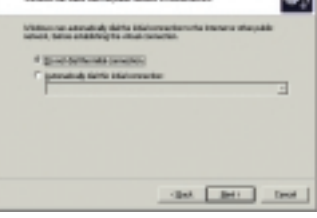

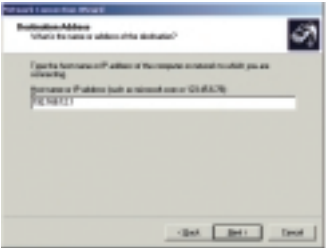

- ◗ Depending on your computer configuration select either **'For all users'** or **'Only for myself'**.
- ◗ Press the **'Next'** button.
- Fouring nata fric remediat analytics about a baseback to praise **FRIDAY** Citizens and disk | Bett | Deal
- ◗ Type a name you wish to use to identify the connection.
- ◗ Leave the check box checked if you wish for a shortcut to be created on your desktop for this connection. Otherwise un-check the box.
- ◗ Press the **'Finish'** button.

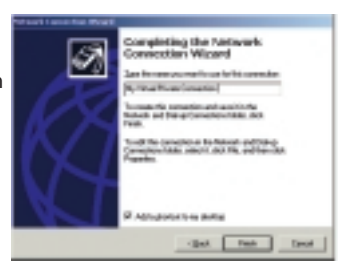

#### **Windows 2000**

◗ A window will pop up so you can initiate the VPN connection. You can press **'Connect'** to dial the connection after inputting your user name and password or press **'Cancel'** to close the window and dial the connection later.

This completes the setup of the VPN Client on your Windows 2000/XP computer.

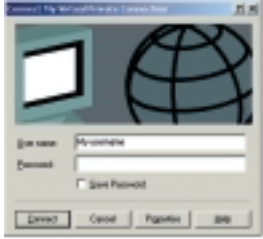

## **Using the Windows XP VPN Client:**

◗ Double click on the icon shortcut you created on your desktop or browse back to your **'My Network Connections'** for the VPN Client icon and double click on it. Type in your user name and password (set up on the PPTP Server) and click connect.

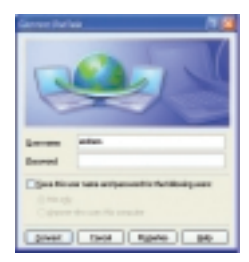

**NOTE:** It is not recommended to use the save password feature for your VPN Client. If your computer were to be stolen, then an unauthorized user may gain access to your network.

**NOTE:** To alter the properties of the VPN Client where internet request are routed through your internet connection and not the VPN connection, refer to the following procedure.

## **Windows 2000 / XP:**

◗ Launch the VPN Client. Press the **'Properties'** button. Select the **'Networking'** tab.

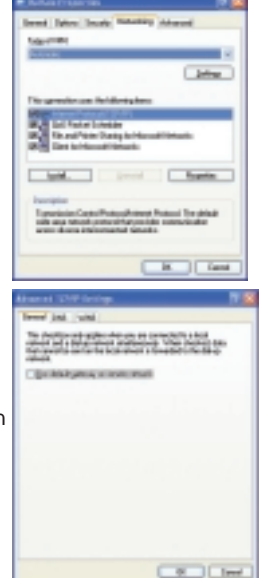

- ◗ Highlight **'Internet Protocol (TCP/IP)'** and press the **'Properties'** button. Press the **'Advanced'** button.
- ◗ Un-check **'Use default gateway on remote network'**. Press the **'OK'** button to close all the windows.

## **Network Service List**

Once the VPN session is established you can now take advantage of the "Network Service List" to provide quick access to all of your network resources. You can access this list by opening up an Internet Explorer Web Browser (5.0 or greater) typing the LAN IP Address for your WZR-RS-G54 followed with "/hosts.htm". Ex. http://192.168.12.1/hosts.htm . The default IP Address for the LAN is 192.168.12.1.

**NOTE:** Web browsers other than Microsoft Explorer can be used to access this page but some of the one click features may become disabled.

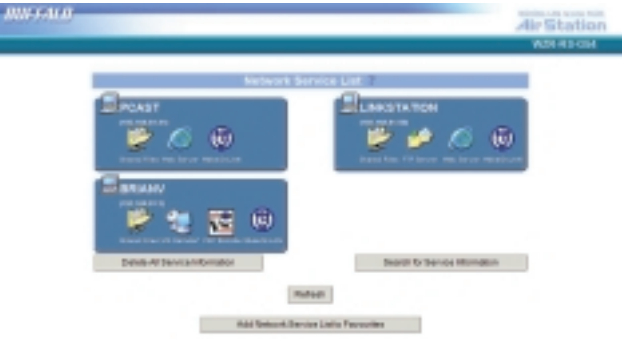

You can refer to the help section (Blue Question Mark) or the WZR-RS-G54 Manual (on the CD-ROM) for further information on "Network Service List" function.

## **Buffalo Technology Technical Support**

Buffalo Technology offers toll-free technical support 24 hours a day, 7 days a week for this product. Customers in the United States and Canada can obtain technical support using the following information:

- ◗ Web www.buffalotech.com/wireless
- ◗ E-mail help@buffalotech.com (Retail Channel Customers) info@buffalotech.com (All other Customers)
- ◗ Telephone 866-752-6210 (USA & Canada only)

The constantly evolving state of wireless products and operating systems requires Buffalo Technology to occasionally release updated software to take advantage of new technologies and to comply with industry standards. For the most recent software, firmware, driver, and technical whitepaper releases available, please visit the Buffalo Technology website.

**FCC Compliance Statement** - This device complies with Part 15 of the FCC Rules. Operation is subject to the following two conditions: (1) This device may not cause harmful interference, and (2) this device must accept any interference received, including interference that may cause undesired operation.

**R&TTE Compliance Statement** - This equipment complies with all the requirements of the DIRECTIVE 1999/5/EC OF THE EUROPEAN PARLIAMENT AND THE COUNCIL of 9 March 1999 on radio equipment and telecommunication terminal equipment and the mutual recognition of their conformity (R&TTE). See the user manual for the complete statement.

Copyright © 2004 Buffalo Technology, Inc. All Rights Reserved. Buffalo Technology (USA) Inc., is part of MELCO INC., the global manufacturers of IT peripherals, including memory, networking, and multimedia products, inside many of the world's computers. All trademarks are property of their respective owners.